## **Exercice 1 :**

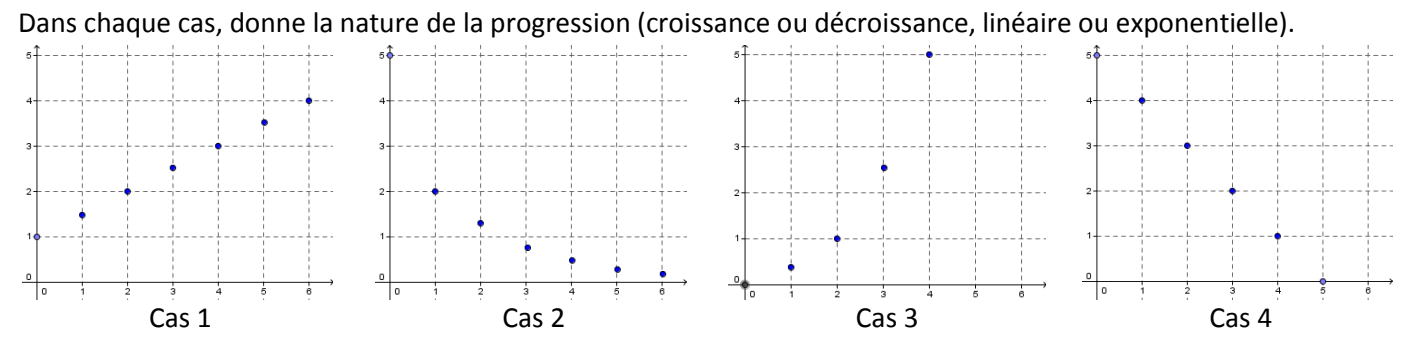

## **Exercice 2 :**

Dans chaque cas, donne la nature de la progression (croissance ou décroissance, linéaire ou exponentielle), et précise ce sur quoi porte la progression (exemple : le cas a. porte sur le nombre de timbres que possède Sophie).

- a. Sophie collectionne les timbres : elle en possède déjà 175 et en reçoit 13 tous les quinze jours.
- b. Anne a acheté une voiture 15 700€. Chaque année, la voiture perd la moitié de sa valeur.
- c. Bernard a déposé 10 000€ sur un livret d'épargnes à intérêts simples.
- d. David a déposé 8 000€ sur un livret d'épargnes à intérêts composés.
- e. Elodie possède un sac contenant 10 000 perles. Chaque jour, elle fabrique une bague, et utilise 200 perles.
- f. Des scientifiques récoltent un échantillon de 100 insectes d'un certain type. Chaque semaine, la population d'insectes double.
- g. Un certain médicament combat un virus en diminuant de moitié le nombre de bactéries présentes dans l'organisme chaque heure.

# **Exercice 3 :** *Utilise le tableur et les représentations graphiques de la calculatrice à chaque question.*  1°) Une cellule se multiplie. Chaque minute, elle se partage en deux cellules.

- a. Combien de cellules obtient-on après une minute ? après deux minutes ? après cinq minutes ?
- b. Donne une expression qui permet de calculer combien de cellules on obtient après  $n$  minutes.
- c. Utilise ta calculatrice pour trouver combien de temps faut-il attendre pour avoir plus de 1 000 cellules ? plus de un milliard de cellules ?

2°) Pierre a déposé sur un livret d'épargne à intérêts simples la somme de 5 000€. Le taux d'intérêts annuel est de 6%.

- a. De quelle somme dispose Pierre après une année ? après deux années ? après cinq années ?
- b. Donne une expression qui permet de calculer de combien dispose Pierre après  $n$  années.
- c. Utilise ta calculatrice pour trouver combien de temps il faudra attendre pour que la somme dont dispose Pierre ait doublée.

3°) Christine a déposé sur un livret d'épargne à intérêts composés la somme de 5 000 €. Le taux d'intérêts annuel est de 6%.

- a. De quelle somme dispose-t-elle après une année ? après deux années ? après cinq années ?
- b. Donne une expression qui permet de calculer de combien dispose Christine après  $n$  années.
- c. Utilise ta calculatrice pour trouver combien de temps il faudra attendre pour que la somme dont dispose Christine ait doublée.

4°) Anne a acheté une voiture neuve au prix de 23 000 €. Chaque année, la voiture perd la moitié de sa valeur.

- a. Quel est le prix estimé du véhicule après une année ? après deux années ? après cinq années ?
- b. Donne une expression numérique qui permet de calculer le prix estimé du véhicule après n années.
- c. Utilise ta calculatrice pour trouver combien de temps il faudra attendre pour que le prix estimé du véhicule soit inférieur à 2 300€.

### **UTILISER UN TABLEUR SUR LA CALCULATRICE :**

1°) ouvrir une nouvelle page tableur (CTRL puis +page, choisir 'tableur').

### On observe un tableur comme suit :

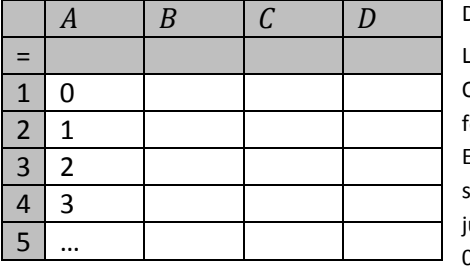

Dans la première ligne, on peut entrer un nom pour la colonne, pour après utiliser les données La deuxième ligne permet de calculer automatiquement toute la colonne

On peut soit insérer manuellement des nombres dans chaque cellule, soit les définir les uns en fonction des autres

Exemples : dans A1 écrire : '0', puis dans A2 écrire : '=A1+1', un '1' apparait ; mettre le curseur sur A2 puis rester appuyé pendant 1 seconde, appuyer ensuite vers la flèche du bas  $\downarrow$  et aller jusqu'au nombre de cellules à remplir, appuie sur 'enter' : tu viens de faire la suite de nombres 0, 1, 2, 3, …

#### **REPRESENTER UN NUAGE DE POINTS SUR LA CALCULATRICE :**

1°) remplir les colonnes du tableur, donner un nom aux colonnes.

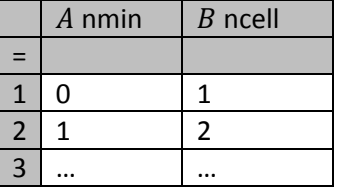

2°) ouvrir une nouvelle page graphique (CTRL puis +page, choisir '2 : graphique').

3°) faire : Menu ; 3 : insertion d'un graphique ; 5 : nuage de points

 $\mathcal{S}_{0}$  $\mathcal{X}$  $\mathcal{Y}$ remplir avec le nom des colonnes :  $s1 \begin{cases} x \leftarrow \textbf{nmin} \\ y \leftarrow \textbf{ncell} \end{cases}$  puis faire 'enter'.

Si on ne voit aucun nuage de points, pas de panique, il suffit de régler la fenêtre de visualisation. Pour cela :

4°) faire : Menu ; 4 : fenêtre et zoom ; 1 : réglages de la fenêtre

Choisir les valeurs en s'aidant du tableur…

Exemple : le cas des minutes et du nombre de cellules sur 10 minutes :

Xmin=-1 ; Xmax=11 ; … ; Ymin=-1 ; Ymax=1030